# **73rd Annual Scientific Sessions of The Sri Lanka Veterinary Association**

### **22nd & 23rd October 2021**

## **EasyChair instructions for Reviewer**

If you have any problems using EasyChair, please feel free to contact the SLVA Scientific Committee for any assistance

#### **REVIEWING PROCESS CONTAINS TWO STEPS**

- 1. Accepting review request
- 2. Reviewing paper and submitting a review report

#### 1. **ACCEPTING REVIEW REQUEST**

- 1. Initially, the Reviewer should accept the request sent through email by EasyChair account. Request for review abstract will be sent to your email. This email request contains a link and by clicking the link can log in to your Easychair account for Conference SLVA 2021 using your user name and password. Then select the sub reviewer.
- 2. Select the **'Alerts'** tab for new review assignments or notes **(Figure 1)**.

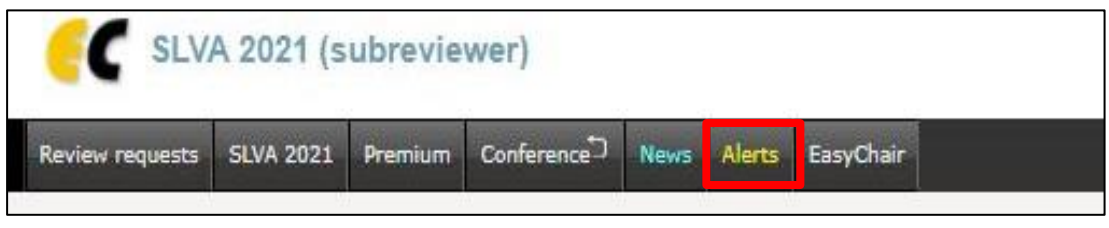

**Figure 1: Check for alerts**

2. On the Alerts page, you can see all the reviews assigned to you (review requests). You can select the '**View'** option (clicking the magnifying glass icon – **Figure 2**) to access more information on the review that is requested from you. If you click on the dismiss cross icon, the review assignment will no longer show on the Alerts page.

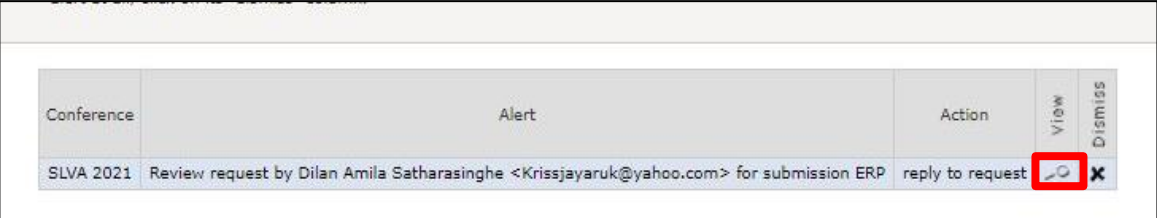

**Figure 2: Check for review request**

- 3. The assignment will still be accessible through an item in the main menu (Note: submission can be accessible if you loged as a sub-reviewer. If not, change your role as sub reviewer in the EasyChair account setting).
- 4. To respond to the request, click on reply to "Answer request" (**Figure 3**) and will be directed to the answer review request page .

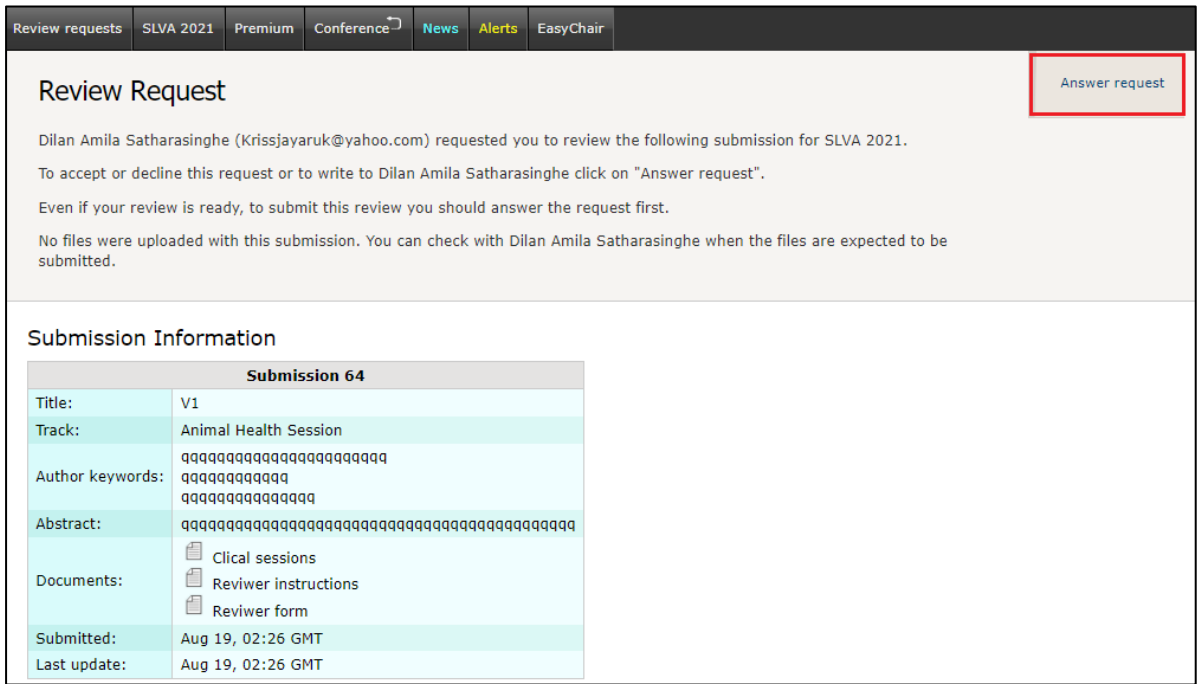

 **Figure 3: Answer to review request**

5. You need to accept the review request to write the review (to answer request see (**Figure 4**). You can also decline the review request here. **Please answer the request as soon as possible** to let the person who requested your assistance with the review know whether you are willing to review the abstract.

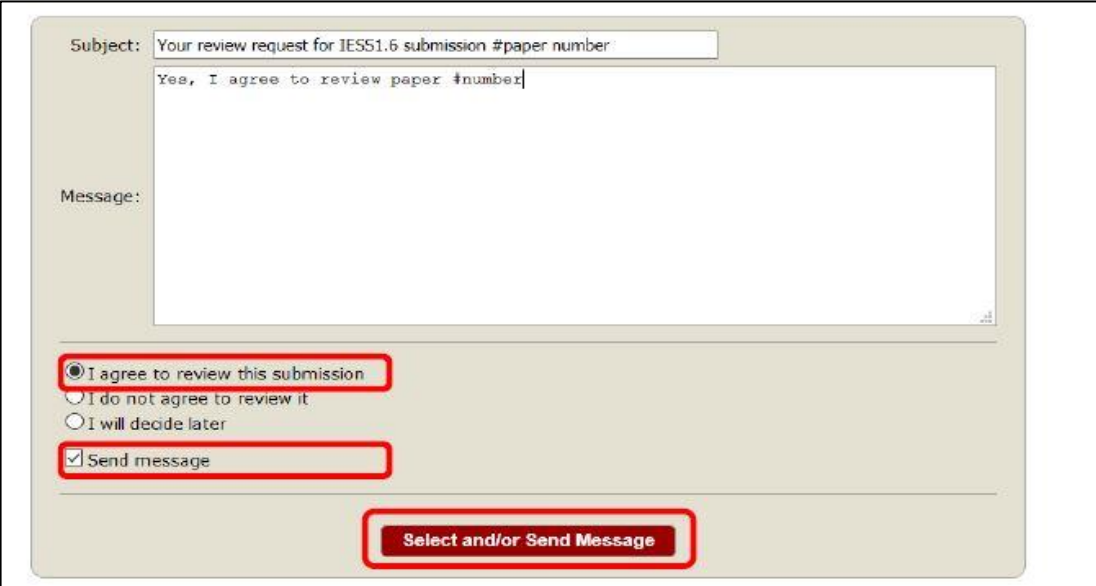

 **Figure 4: Answer the request**

#### **2. REVIEWING PAPER AND SUBMITTING A REVIEW REPORT**

1.To Access the submission for review - Click on the Review request (**Figure 1**)

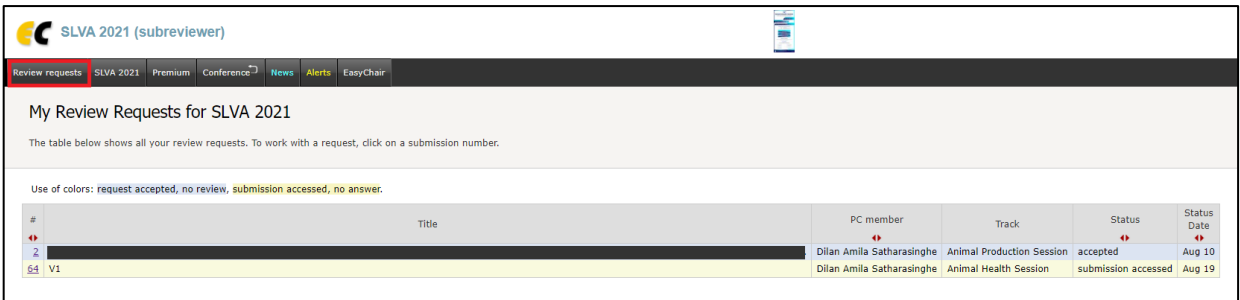

 **Figure 1: Check Review request**

2. In the list, you can access the information about submission by clicking on the submission number (**Figure 2**).

| Ħ<br>41 |     | PC member | rack                                                                      | Status | Status<br>Date |
|---------|-----|-----------|---------------------------------------------------------------------------|--------|----------------|
|         | ERP |           | Dilan Amila Satharasinghe   Animal Production Session   accepted   Aug 08 |        |                |

**Figure 2: Check information of submission**

3.The abstract will be available and the reviewer form can be downloaded (**Figure 4**)

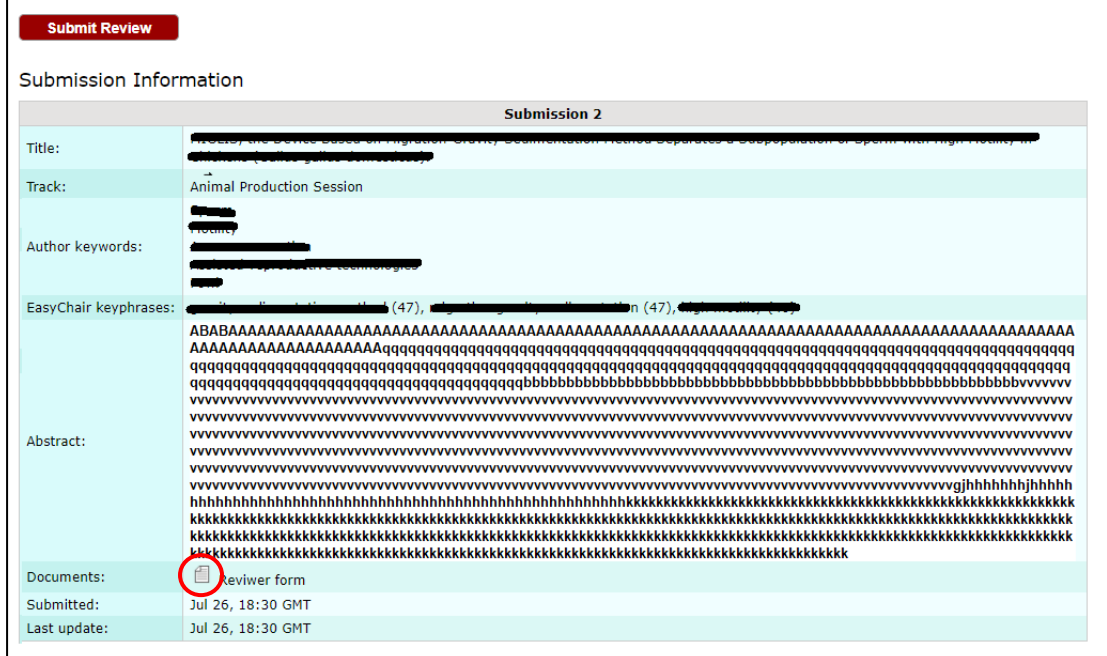

**Figure 4: Abstract and Reviewer form**

4.After reviewing the abstract can submit the review report. Click on **"Submit review"** (**Figure 5**), and the online review form will be appearing on your screen (**Figure 6**).

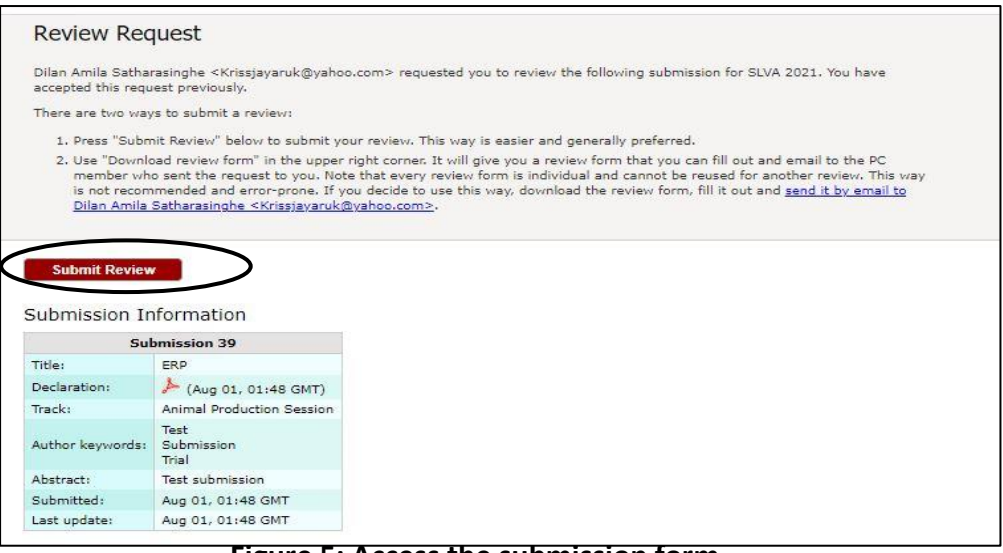

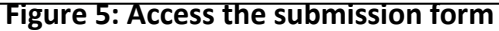

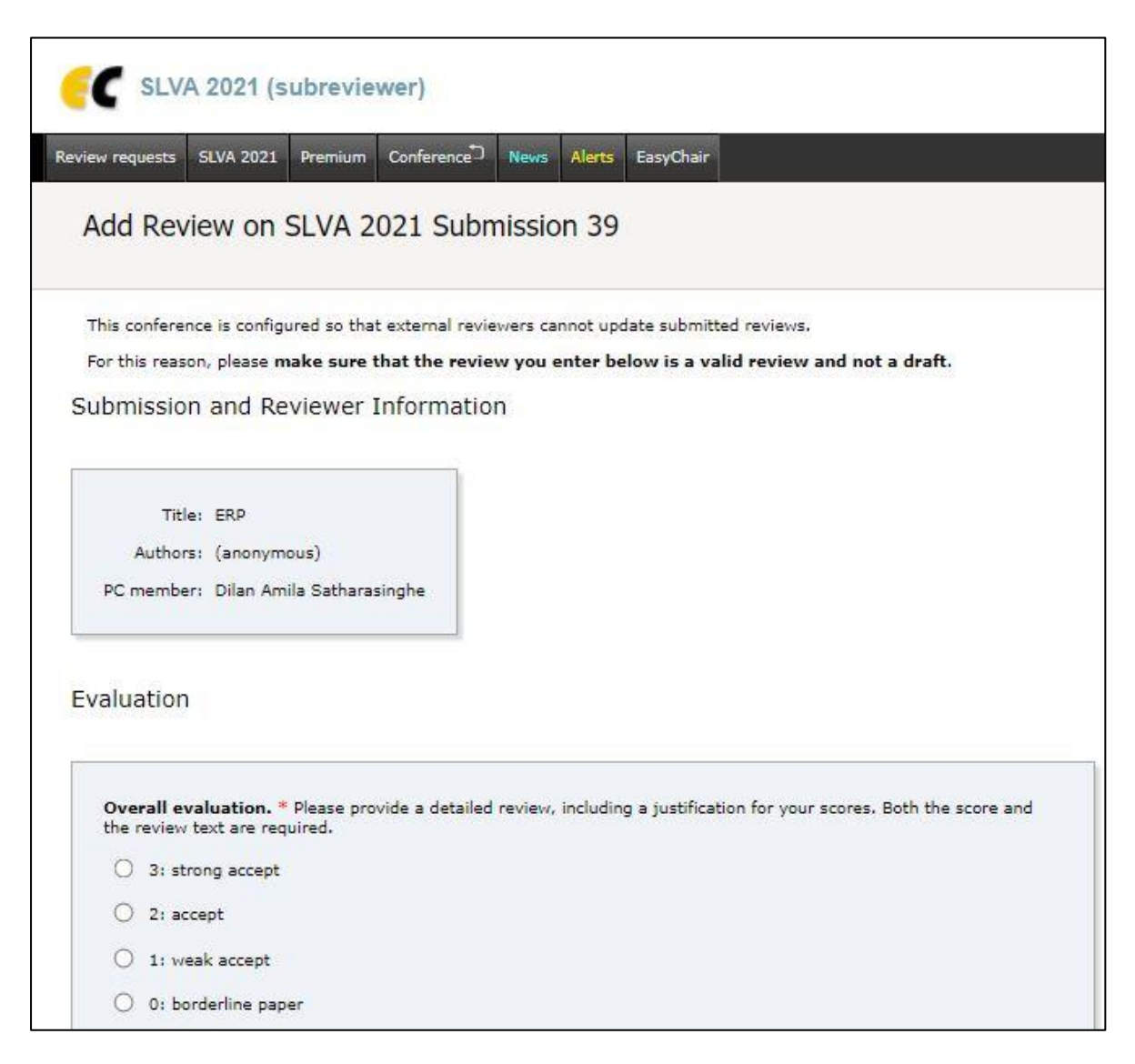

5.Fill the review report and attach the reviewer form by clicking **"Attachment"** submit the report by clicking **"Submit review"** at the end of the form (**Figure 7**).

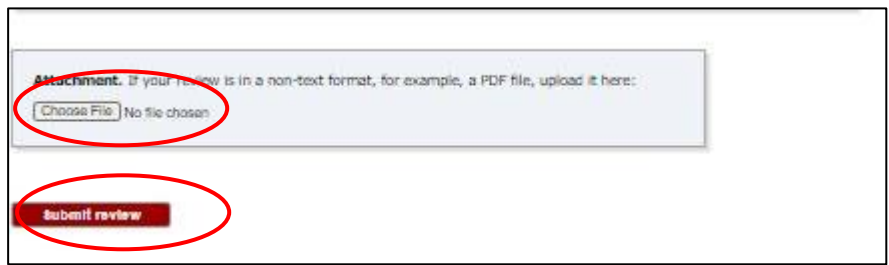

**Figure 7: Submitting the review report**

6.After the submission of the review report, one can observe the review status (**Figure 8**).

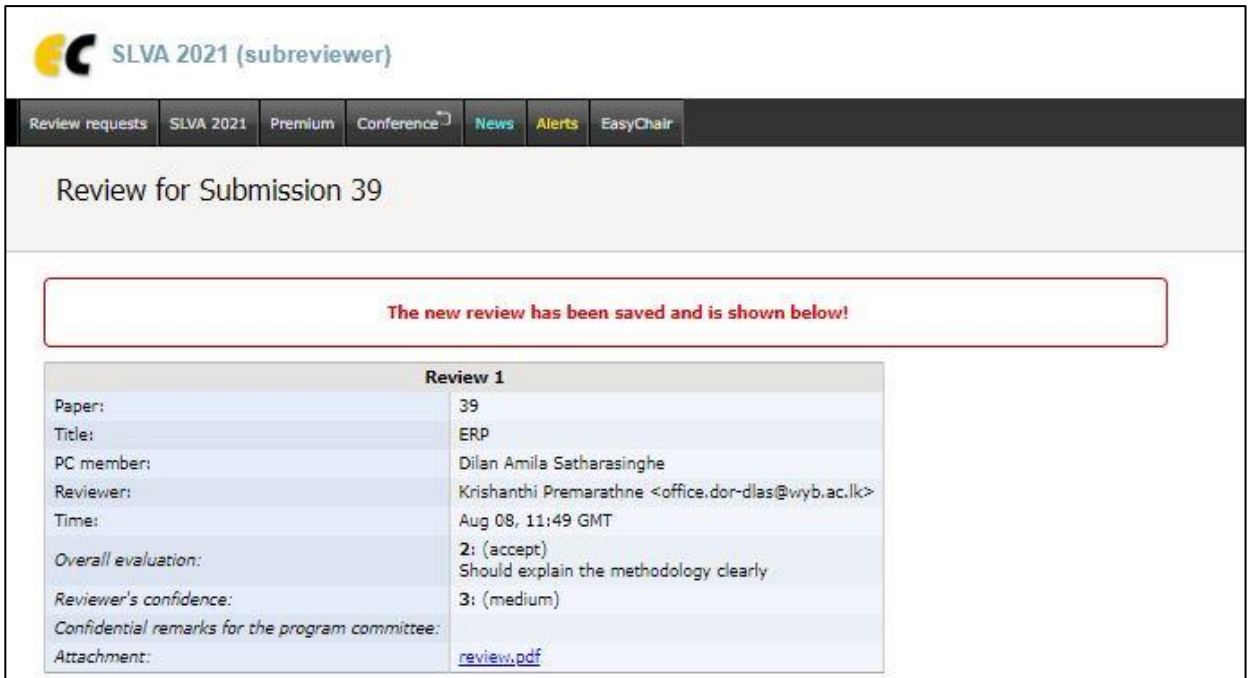

**Figure 8: Submitting the review report**